# МОДУЛЬ УПРАВЛЕНИЯ КОТЛОМ NEVOTON BCG-1.1.3-WF

# **Руководство по эксплуатации**

Санкт-Петербург 2023 г.

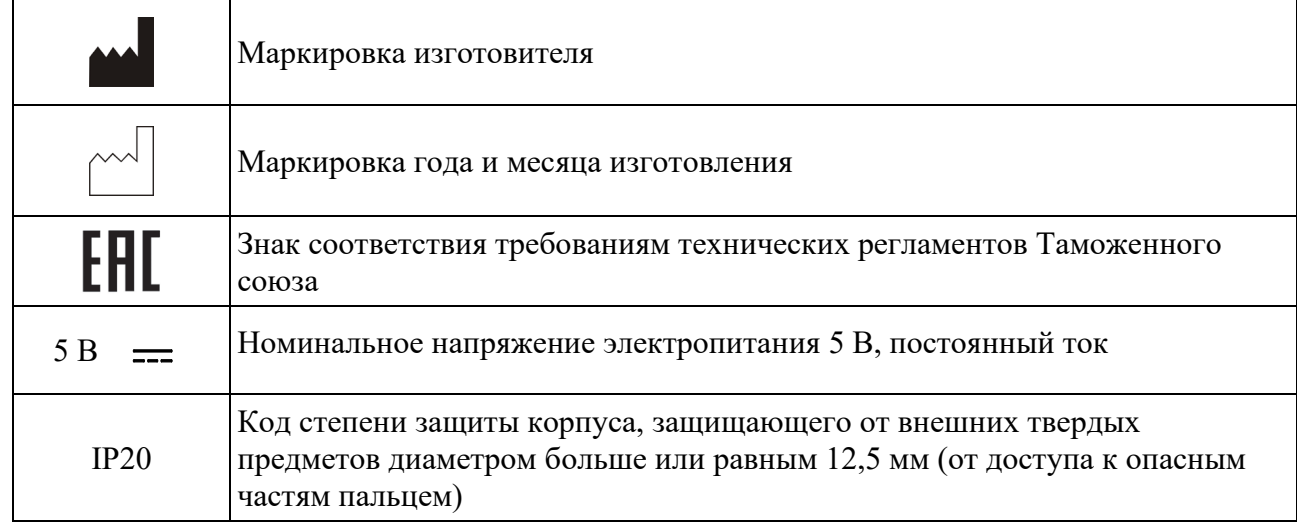

## **Символы и надписи, использованные для маркировки**

## СОДЕРЖАНИЕ

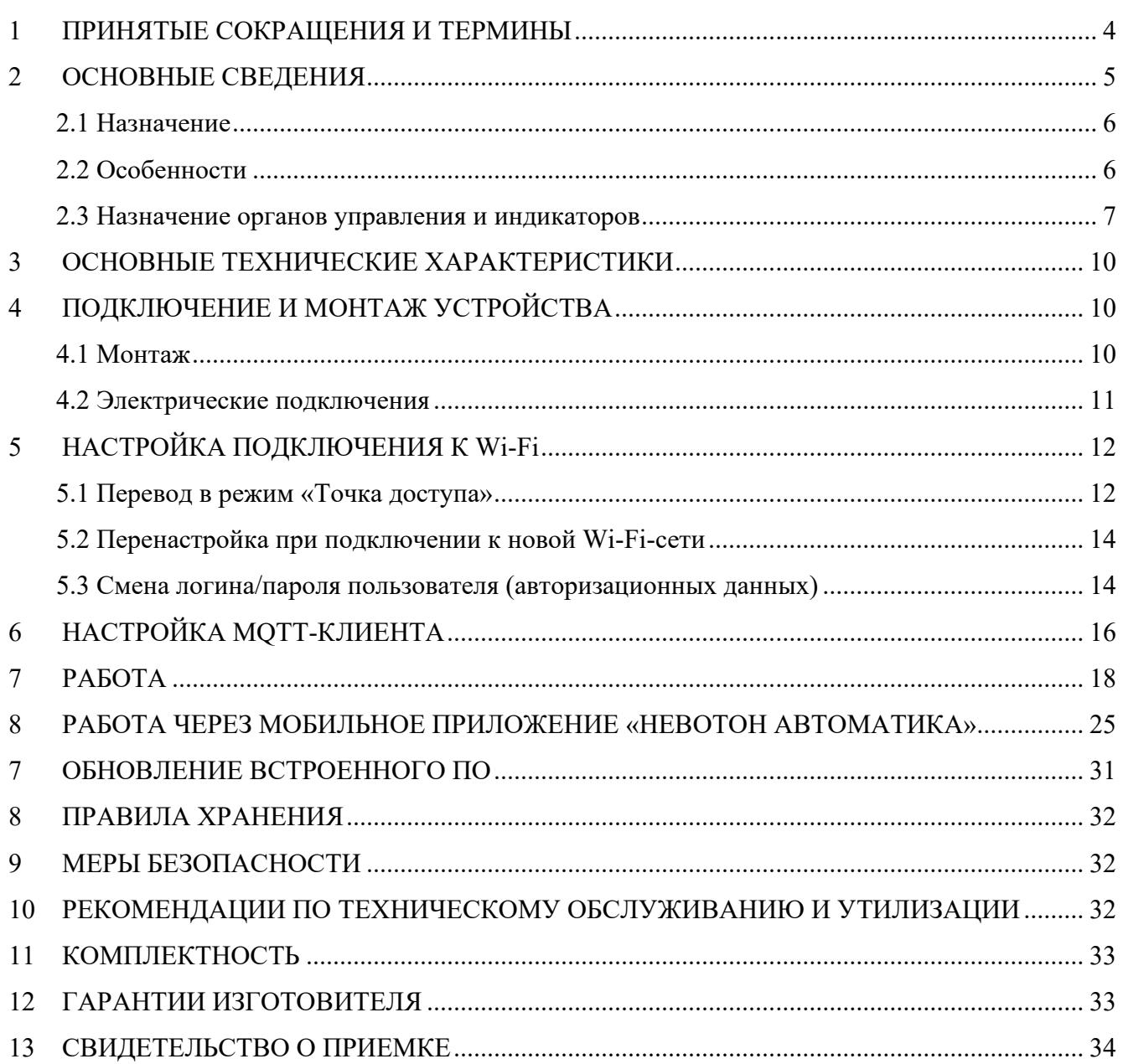

Настоящее руководство по эксплуатации содержит технические данные, а также сведения, необходимые для правильной эксплуатации модуля управления котлом NEVOTON BCG-1.1.3- WF (далее – Устройство).

В связи с постоянной работой по усовершенствованию Устройства, повышающей его надёжность, в его конструкцию могут быть внесены незначительные изменения, не отражённые в настоящем руководстве по эксплуатации и не ухудшающие работоспособность изделия. Также, для удобства пользователя и расширения функционала Устройства, постоянно ведется работа над улучшением программного обеспечения Устройства.

## **1 ПРИНЯТЫЕ СОКРАЩЕНИЯ И ТЕРМИНЫ**

<span id="page-3-0"></span>**API –** *англ. application programming interface,* набор готовых команд, вводимых пользователем в программном интерфейсе Устройства;

**ID** - числовой идентификатор;

**IP** - уникальный сетевой адрес Устройства;

**M2M** *- англ. machine-to-machine*, машинно-машинное взаимодействие, позволяющей обмениваться устройствам информацией между собой;

**MAC-адрес –** уникальный идентификатор, присваиваемый изготовителем каждому Устройству.

**MQTT** – сетевой прокол обмена сообщениями, использующийся для передачи данных с клиента на брокер (которым может быть, локальный или облачный сервер), который, в свою очередь, перенаправляет данные «подписанным» (авторизованным) клиентам;

**SSID** – *англ. service set identifier* идентификатор (буквенно-цифровое наименование) Wi-Fi-сети;

**Wi-Fi-сеть –** беспроводная локальная сеть, основанная на базе стандартов IEEE 802.11;

**Контроллер** – электронное устройство управления, применяемое в системах автоматизации;

**ПК –** персональный компьютер;

**Местная Wi-Fi-сеть –** Wi-Fi-сеть, в которой будет эксплуатироваться Устройство;

**«Раздаваемая» Wi-Fi-сеть –** Wi-Fi-сеть, создаваемая Устройством в режиме «Точка доступа», предназначенная для выполнения подключения к местной Wi-Fi-сети;

**Шлюз** – сетевое устройство, предназначенное для объединения двух сетей, для предоставления доступа другому устройству в сеть.

## <span id="page-4-0"></span>**2 ОСНОВНЫЕ СВЕДЕНИЯ**

Модуль управления котлом NEVOTON BCG-1.1.3-WF (далее – Устройство) – предназначен для дистанционного управления котлом (газовым или электрическим) системы отопления, а следовательно, и климатом в помещениях дома. Управление осуществляется, как в автоматическом, так и в ручном (пользователем) режимах. Устройство обменивается данными по протоколу OpenTherm с термостатом и котлом системы отопления (в т.ч. и двухконтурным котлом систем отопления и горячего водоснабжения) и дает возможность пользователю управлять параметрами работы котла. Устройство имеет релейный выход, позволяющий управлять подключенным внешним коммутируемым устройством (например: это могут быть лампы освещения, электрические приводы, клапаны, замки и т.д.). Кроме этого, наличие релейного выхода позволяет управлять практически любым котлом, даже не оснащенным протоколом OpenTherm.

Устанавливается Устройство между термостатом и котлом, подобно шлюзу, в разрыв проводов протокола OpenTherm, или заменяет собой термостат. Устройство принимает пересылаемые по протоколу OpenTherm данные (например: команды, или значения параметров), и передает их на телекоммуникационное устройство пользователя (например: смартфон, планшет, ПК) или контроллеру системы автоматики; а при поступлении управляющих сигналов от пользователя или контроллера (например: уставки значений), Устройство, вводит полученные данные в информационный обмен по протоколу OpenTherm.

Устройство имеет два режима работы (первый – режим работы при подключении по OpenTherm, второй – режим работы по «Запросу тепла»). В обоих режимах работы Устройство обеспечивает термостатирование – автоматическое поддержание заданной температуры воздуха в отапливаемых помещениях. Автоматическое термостатирование может проводиться с учетом изменения температуры уличного воздуха – т.е. Устройство реализует так называемый принцип работы погодозависимой автоматики.

Подключение Устройства к котлу отопления может осуществляться:

- **–** либо по протоколу OpenTherm;
- **–** либо через релейный выход, на клеммы «запрос тепла[1](#page-4-1) » котла.

При подключении по протоколу OpenTherm, Устройство позволяет задать нужный режим термостатирования:

- **–** внешний термостат;
- **–** программный (внутренний) термостат;
- **–** постоянная температура.

Устройство доступно для дистанционного управления через сеть Интернет по Wi-Fi. Устройство может работать в системах автоматики под управлением любого контроллера автоматики через встроенный интерфейс API. Также, Устройство имеет встроенный MQTT-клиент.

<span id="page-4-1"></span><sup>&</sup>lt;sup>1</sup> «Запрос тепла» - термин, принятый производителями котлов; обозначающий управление включением котла путем замыкания клемм подключения термостата (у большинства котлов). В заводской комплектации на этих клеммах устанавливается перемычка, которую следует удалить при подключении внешнего оборудования (термостата или реле, как в случае с NEVOTON BCG-1.1.3-WF). Таким образом, можно дистанционно управлять котлом, не

Таким образом, Устройство может быть интегрировано практически в любую систему автоматики типа «Умный дом».

Через Интернет, Устройством также можно управлять и через мобильное приложение «НЕВОТОН АВТОМАТИКА», доступного для Android и iOS, со смартфона или планшета пользователя в ручном режиме.

Благодаря встроенному web-интерфейсу Устройство может работать автономно, под управлением пользователя, в локальной сети, без доступа в сеть Интернет.

Использование модуля управления котлом NEVOTON BCG-1.1.3-WF предоставляет возможность удаленного отслеживания состояния котла: наличие и тип ошибок, статус горелки и т.д.

#### <span id="page-5-0"></span>**2.1 Назначение**

та;

Устройство осуществляет:

**–** удаленное управление котлом через телекоммуникационное оборудование пользователя или контроллер системы автоматизации;

**–** сбор данных с подключенных к нему по протоколу «OpenTherm» котла и термоста-

**–** задание желаемых значений температур воздуха в помещении, горячей воды и теплоносителя системы отопления;

**–** удаленный контроль состояния и параметров работы котла, поддерживающего протокол OpenTherm;

**–** сбор информационных и сервисных сообщений (в т.ч. кодов возникающих ошибок) между термостатом и котлом;

**–** отображение сервисной информации в собственном web-интерфейсе;

**–** контроль текущих значений температур (воздуха в помещении и/или на улице, теплоносителя и/или воды в трубопроводах);

**–** управление нагрузкой, подключенной к релейному выходу.

## <span id="page-5-1"></span>**2.2 Особенности**

Управление Устройством дистанционное (независимо от способа управления: пользователем через web-интерфейс либо мобильное приложение «НЕВОТОН АВТОМАТИКА», или контроллером системы автоматики через интерфейс API, или через протокол MQTT), и может быть:

**–** локальным, при работе в местной сети;

**–** удаленным, через сеть Интернет.

Управление Устройством (соответственно и подключенным оборудованием) производиться через подключение к Wi-Fi-сети. В зависимости от способа подключения, настроек сете-

поддерживающим протокола OpenTherm, с помощью реле замыкая и размыкая клеммы «Запроса тепла» у котла. Но при этом, будут недоступны функции протокола OpenTherm диагностики состояния котла.

вого оборудования, Устройство может иметь разные IP-адреса, в т.ч. может получать новый IPадрес при каждом включении.

Устройство имеет встроенный MQTT-клиент с предустановленными настройками для работы с брокером Wiren Board.

Для работы в Wi-Fi-сети Устройство имеет встроенный радиопередатчик цифрового потока данных стандарта IEEE 802.11 b/g/n.

Электропитание Устройства осуществляется через разъем типа micro usb от внешнего источника постоянного тока (не входит в комплект поставки, приобретается отдельно).

## <span id="page-6-0"></span>**2.3 Назначение органов управления и индикаторов**

Внешний вид Устройства приведен на рис. 1. Корпус Устройства (1) имеет отверстия (вверху и внизу основания корпуса) для крепления Устройства.

На лицевой панели Устройства установлены три светодиодных индикаторов: «Работа горелки/Ошибка» (2), «Обмен данными» (3) и «Wi-Fi» (4), имеющих следующее назначение:

**–** «Работа горелки/Ошибка» (6) – индикатор имеет три состояния:

- погашен нет работы горелки котла, ошибки нет;
- горит зеленым цветом идет нагрев, горелка включена, ошибки нет;
- горит красным цветом состояние ошибки;

**–** «Обмен данными» (5) – индикатор состояния обмена данными (погашен – Устройство не производит обмен данными; мигает – идет обмен данными);

**– ••** Индикатор «Wi-Fi» (7) имеет три режима индикации:

- горит постоянно настроено и используется подключение к Wi-Fi-сети;
- мигает часто (короткая вспышка раз в 1 с) Устройство находится в режиме точки доступа;
- мигает редко (длительная вспышка раз в 2 с) нет подключения к Wi-Fiсети.

На верхней торцевой поверхности находится:

**–** разъем (7) для подключения входных сигнальных проводов и внешнего оборудования к управляющим контактам реле;

**–** разъем (8) для подключения датчиков температуры, а также для выдачи напряжения питания 3 В для внешних устройств.

На нижней торцевой поверхности находится:

**–** разъем (5) для подключения котла и термостата проводами по протоколу OpenTherm;

**–** разъем (6) micro USB для подключения питания от внешнего источника питания.

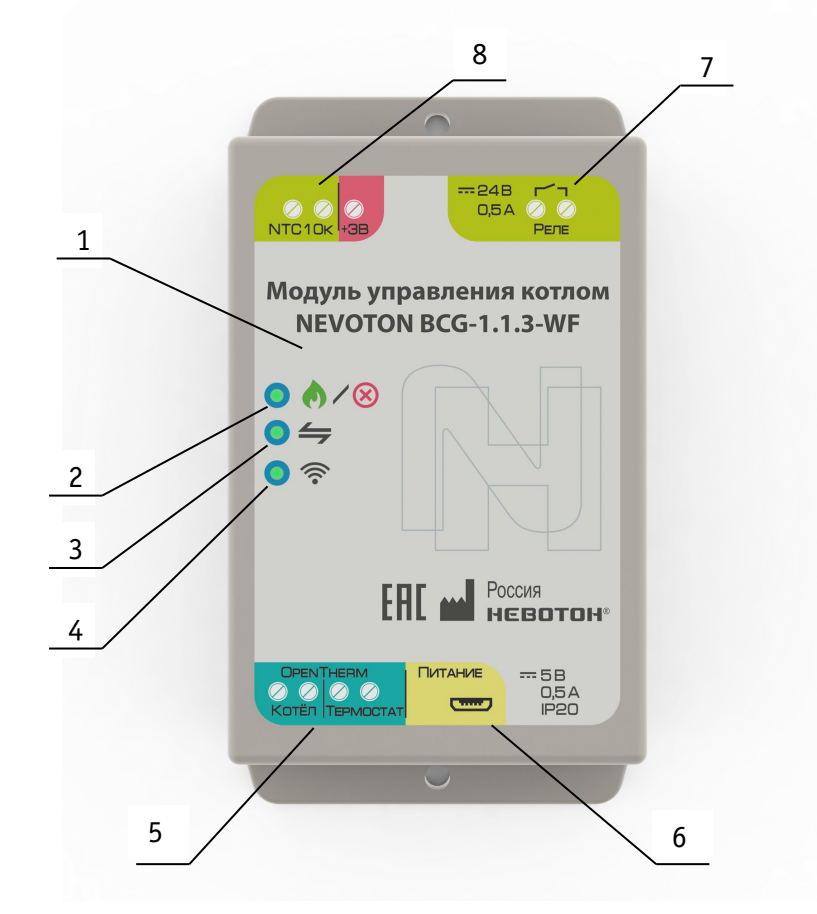

**Рисунок 1 – внешний вид Устройства**

1 – корпус Устройства. 2 – светодиодный индикатор • / 8 «Работа горелки/Ошибка». 3 – светодиодный индикатор <a> данными».

4 – светодиодный индикатор  $\widehat{\mathbb{R}}$  «Wi-Fi».

- 5 клеммы подключения OpenTherm.
- 6 разъем подключения питания.
- 7 выходные клеммы реле.

8 – клеммы подключения датчика температуры.

Под съемной верхней крышкой Устройства расположена печатная плата (рис. 2) с винтовыми клеммниками для подключений. Для доступа к плате нужно снять верхнюю крышку, для чего ее необходимо сжать с боков и потянуть вверх. После снятия верхней крышки открывается доступ к печатной плате Устройства и винтовым клеммникам для подключения внешней нагрузки и сигнальных проводов.

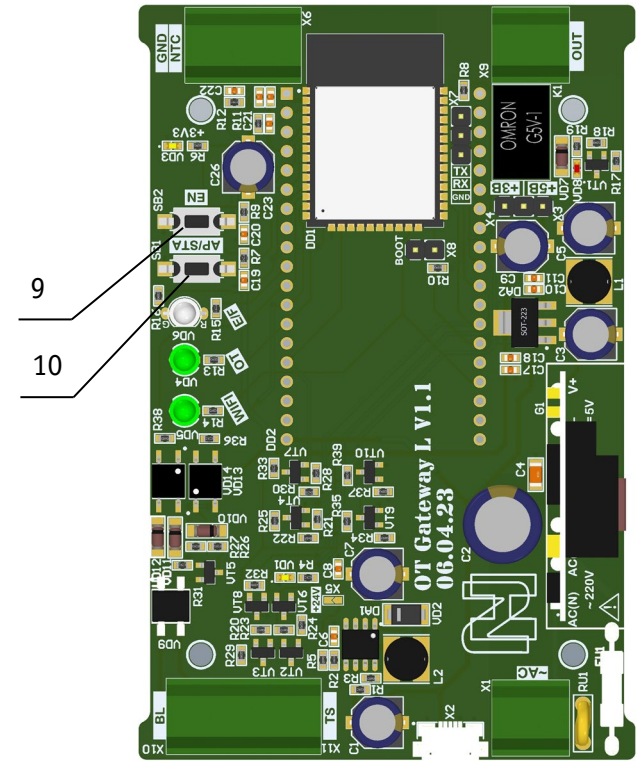

**Рисунок 2 – печатная плата Устройства**

На печатной плате расположены кнопки управления: EN (9) и AP/STA (10).

Кнопка EN (9) предназначена для перезагрузки Устройства.

Кнопка AP/STA (10) предназначена для переключения между режимами «Точка доступа» и «Работа через Wi-Fi».

## **3 ОСНОВНЫЕ ТЕХНИЧЕСКИЕ ХАРАКТЕРИСТИКИ**

<span id="page-9-0"></span>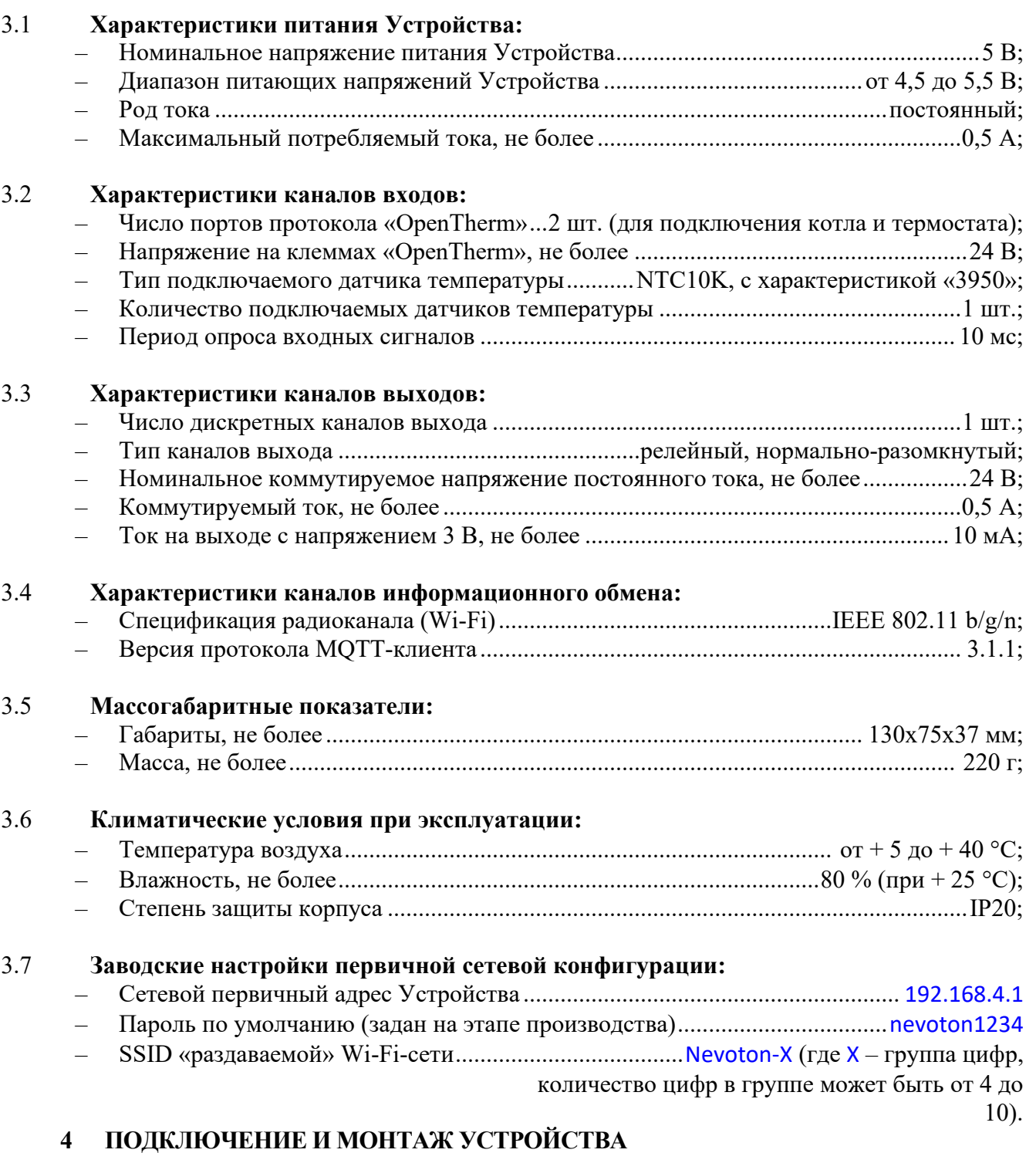

## <span id="page-9-2"></span><span id="page-9-1"></span>**4.1 Монтаж**

Устройство должно быть установлено в месте, исключающем попадание воды, посторонних предметов, большого количества пыли внутрь корпуса Устройства. Для фиксации Устройства на поверхности используются крепежных отверстия в основании корпуса.

#### <span id="page-10-0"></span>**4.2 Электрические подключения**

Электрические подключения Устройства к другому оборудованию осуществляются с помощью винтовых соединителей. Клеммы Устройства рассчитаны на подключение проводов с максимальным сечением не более  $2,5 \text{ mm}^2$ .

## *Подключение резистивного датчика температуры типа NTC 10k*

К Устройству может быть подключен один резистивный датчик температуры NTC10k с характеристикой «3950». Датчик подключается к разъему «NTC10k» (8), расположенном на верхней торцевой поверхности Устройства. При подключении датчика температуры типа NTC 10k полярность подключения не важна.

## *Выход напряжения 3 В для питания внешних устройств*

Устройство может выдавать напряжение 3 В для питания внешних устройств. Подключение осуществляется:

- − «GND» на левую клемму разъема «NTC10k»;
- − «+» питания на клемму «3В».

## **Внимание! Ток на выходе напряжения 3 В не более 10 мА.**

## *Подключение реле*

Устройство оснащено нормально-разомкнутым реле, выходные клеммы «Реле» (7) которого расположены на верхней торцевой поверхности Устройства. Реле Устройства может использоваться для подключения нагрузки малой мощности (не более 24 В/0,5А постоянного тока) или подключения клемм «запроса тепла» - в этом случае контакты реле разомкнуты при работе в режиме «по запросу тепла» и при текущей комнатной температуре выше значения заданной уставки. При снижении текущей комнатной температуры ниже значения уставки, контакты реле замыкаются.

*Примечание: возможность работы реле с внешней нагрузкой блокируется настройками Устройством в случае работы в режиме «запрос тепла» см. п [7.3.](#page-21-0)* 

#### *Подключение котла и термостата по протоколу OpenTherm*

При подключении проводов протокола OpenTherm (5) термостата (на клеммы «Термостат») и котла (на клеммы «Котел»), полярность подключения значения не имеет.

#### *Подключение питания*

Электропитание Устройства осуществляется от внешнего источника питания постоянного тока с выходом типа micro USB. Штекер внешнего источника питания подключается к разъему «Питание» (6) Устройства.

## <span id="page-11-0"></span>**5 НАСТРОЙКА ПОДКЛЮЧЕНИЯ К Wi-Fi**

#### **ВНИМАНИЕ!**

**Для настройки и работы Устройства через Wi-Fi необходимо знать имя местной Wi-Fiсети (SSID) и пароль. Также необходимы МАС-адрес и ID Устройства, которые для удобства пользователя нанесены на корпусе и упаковке Устройства.**

Для подключения Устройства к местной Wi-Fi-сети необходимо произвести его настройку. Для этого необходимо перевести его в режим «Точка доступа» и подключиться к «раздаваемой» Wi-Fi-сети.

Подключение к «раздаваемой» Wi-Fi-сети Устройства и его дальнейшая настройка возможны с любого телекоммуникационного оборудования пользователя, предназначенного для работы в Wi-Fi-сетях и имеющего необходимое программное обеспечение (в частности, нужна программа сканирования IP-адресов локальной сети).

#### <span id="page-11-1"></span>**5.1 Перевод в режим «Точка доступа»**

Для перевода в режим «Точка доступа» необходимо, нажав и удерживая кнопку «AP/STA» (10), коротко нажать кнопку «EN» (9). Продолжать удерживать кнопку AP/STA еще примерно 3 секунды, пока не начнет мигать индикатор Wi-Fi (4).

В режиме «Точка доступа» Устройство «раздаёт» Wi-Fi-сеть с именем типа «Nevoton- $X$ », где X – группа цифр (количество цифр в группе может быть от 4 до 10), являющаяся ID Устройства - уникальным идентификационным номером. Пароль к данной сети: nevoton1234

На телекоммуникационном устройстве пользователя выполнить подключение к «раздаваемой» Устройством сети «Nevoton-X». После чего, в адресной строке браузера на телекоммуникационном устройстве пользователя ввести адрес 192.168.4.1 – это адрес web-интерфейса Устройства. В открывшейся web-странице нужно ввести имя **местной Wi-Fi-сети** (SSID), пароль к ней и нажать кнопку «СОХРАНИТЬ» (рис.3).

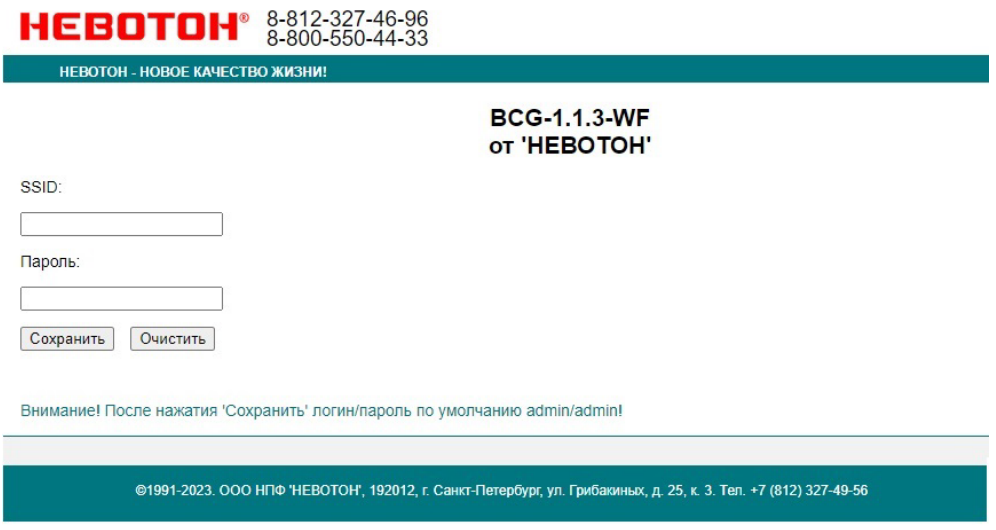

**Рисунок 3 - окно ввода параметров Wi-Fi-сети**

После сохранения настроек выполнить перезагрузку (перезапуск) Устройства кратким нажатием кнопки «EN» (рис. 4).

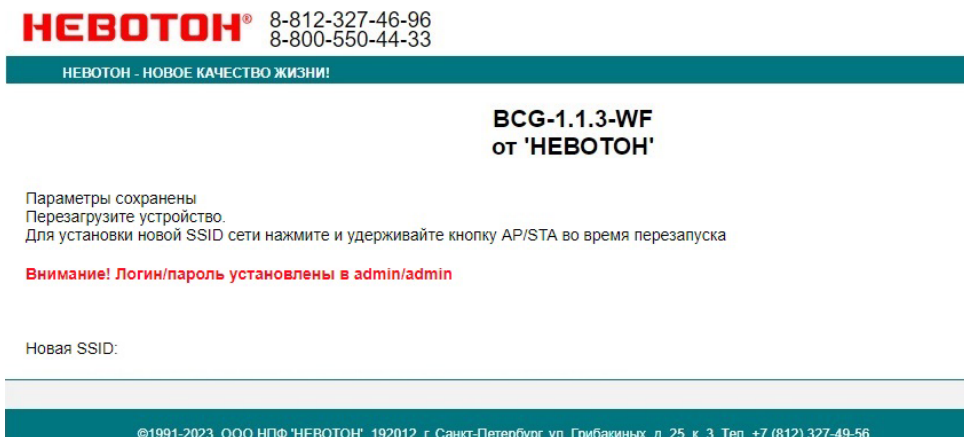

**Рисунок 4 - Сохранение параметров местной Wi-Fi-сети**

*Примечание: после сохранения параметров местной Wi-Fi-сети для авторизации пользователя, Устройство устанавливает заданные по умолчанию логин: admin и пароль: admin*

После перезагрузки Устройство перейдет в обычный режим работы и подключится к местной Wi-Fi сети, о чем будет свидетельствовать постоянное свечение индикатора «Wi-Fi» (4). *На данном этапе Устройство полностью настроено для работы через мобильное приложение «НЕВОТОН АВТОМАТИКА» (см. раздел [8](#page-24-0) настоящего руководства). Если предполагается иной режим работы – см. ниже.*

После перезагрузки на телекоммуникационном оборудовании пользователя (ПК, смартфон и т.п.) необходимо выполнить подключение к **местной Wi-Fi-сети**.

Далее, необходимо определить IP-адрес Устройства в **местной Wi-Fi-сети**. Это можно сделать двумя способами:

Способ 1: необходимо ввести поисковый запрос вида **nevoton\_ID.local** (ВНИМАНИЕ! Используется символ «\_» (*нижнее подчеркивание*). ID нанесен на упаковке и на обратной стороне крышки Устройства) в адресную строку браузера на телекоммуникационном оборудовании пользователя и выполнить вход на данный адрес.

Способ 2: предварительно необходимо установить мобильное приложение (см. раздел 5 Работа с мобильным приложением), зарегистрироваться в нем и добавить новое устройство. В интерфейсе мобильного приложения найти IP адрес Устройства (показан в интерфейсе мобильного приложения (рис. 26)) и ввести его в адресной строке браузера на телекоммуникационном оборудовании пользователя и выполнить вход на данный адрес.

Устройство готово к работе.

Авторизация пользователя будет выполнена автоматически, по логину и паролю, установленными Устройством по умолчанию (логин: admin, пароль: admin).

*Примечание 1: после подключения Устройства к Wi-Fi-сети желательно в настройках роутера Wi-Fi-сети задать (включить) статическое получение IP адреса по DHCP (Static DHCP).*

*Примечание 2: для управления Устройством через сеть Интернет может потребоваться настроить прямой доступ к Устройству через сеть Интернет в меню настройки роутера местной Wi-Fi-сети. Нюансы настройки прямого доступа к Устройству зависят от способа подключения к сети Интернет; так же различаются настройки роутеров различных производителей, поэтому в данном руководстве не может быть приведен конкретный пример настройки подключения. Настройку прямого доступа к сети Интернет должен выполнять администратор местной сети.*

#### <span id="page-13-0"></span>**5.2 Перенастройка при подключении к новой Wi-Fi-сети**

При возникновении необходимости подключения к новой Wi-Fi-сети требуется ввести данные новой сети. Для этого необходимо перевести Устройство в режим «Точка доступа», после чего задать SSID и пароль новой Wi-Fi-сети. Данная процедура описана выше в соответствующем разделе.

#### <span id="page-13-1"></span>**5.3 Смена логина/пароля пользователя (авторизационных данных)**

При необходимости, для смены логина/пароля пользователя, нажать в Web-интерфейсе Устройства ссылку «ПРОФИЛЬ» (рис. 5).

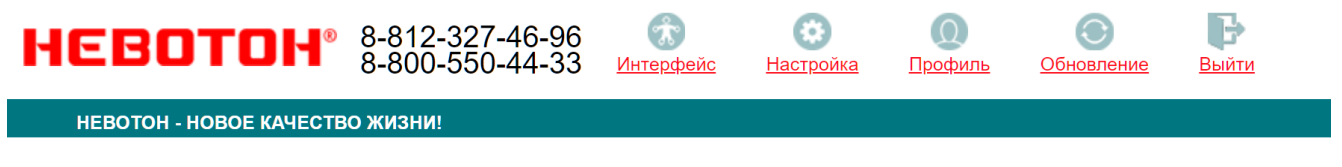

## **BCG-1.1.3-WF от 'НЕВОТОН'**

#### **Рисунок 5 - фрагмент интерфейса Устройства с ссылками**

Далее, необходимо ввести в поля, текущие логин и пароль (заданные по умолчанию). После чего, указать новые логин и пароль, подтвердить пароль. Для сохранения параметров нажать кнопку «СОХРАНИТЬ» (рис. 6).

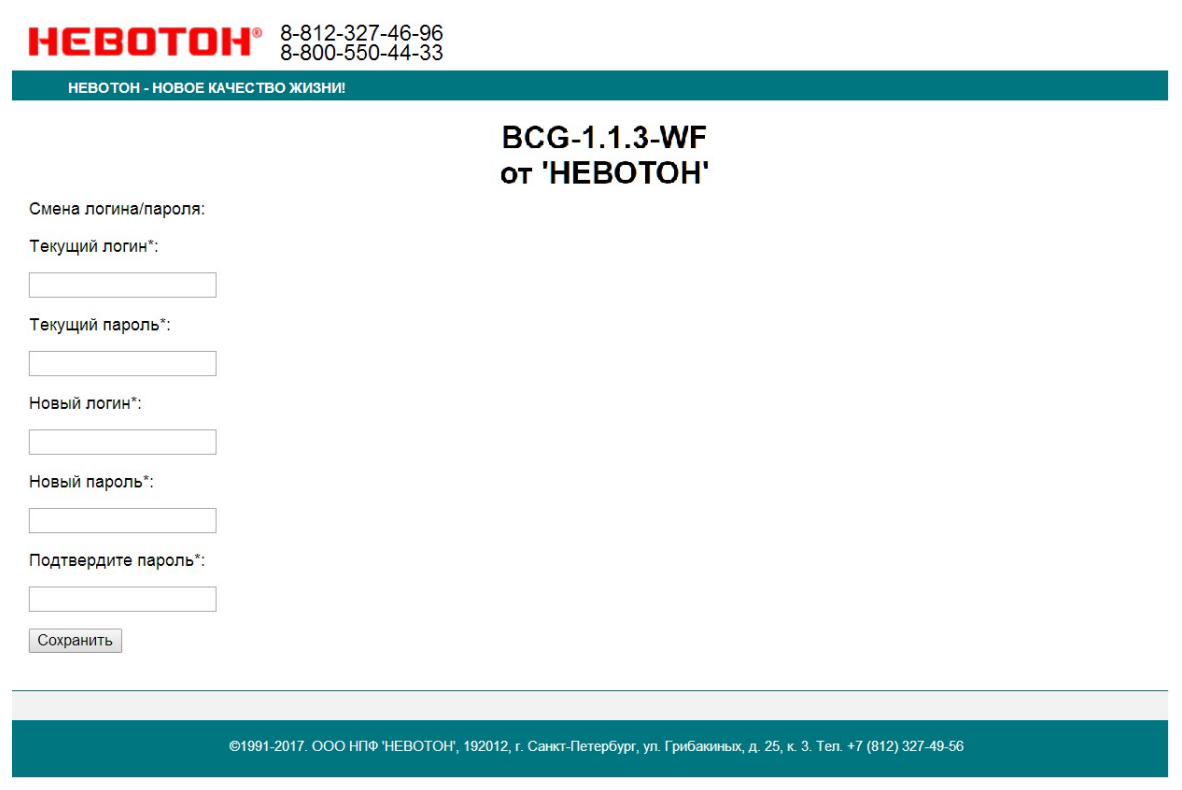

**Рисунок 6 - изменение текущей авторизации пользователя**

После нажатия кнопки «СОХРАНИТЬ» Устройство запомнит новые значения логина и пароля, и предложит выполнить авторизацию (рис. 7).

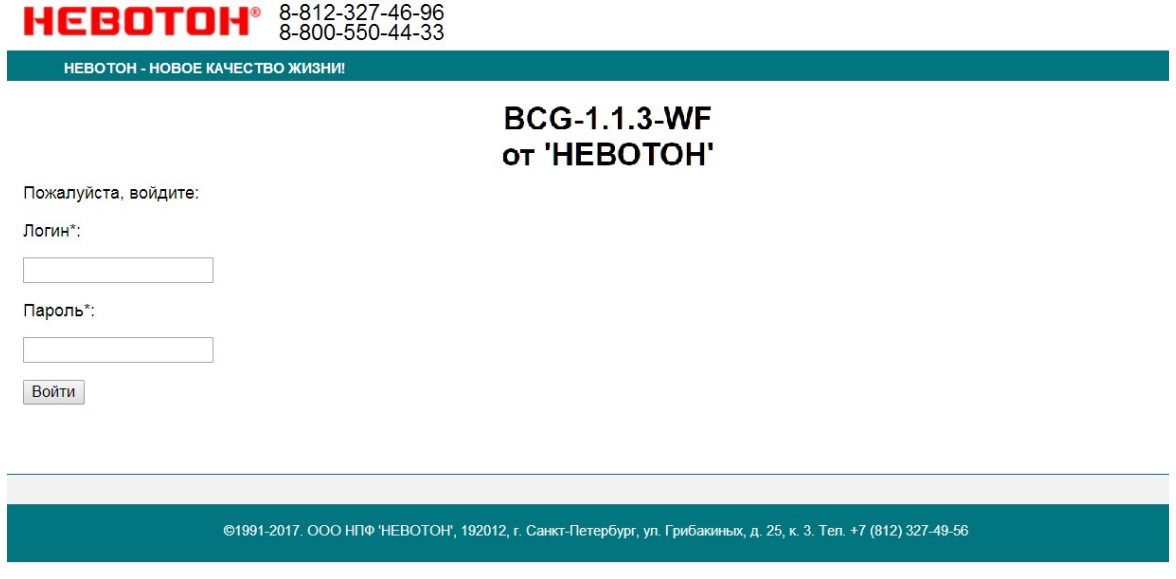

**Рисунок 7 - авторизация пользователя**

При возникновении необходимости, сброс логина/пароля пользователя на значения, заданные по умолчанию, производится переводом устройства в режим «Точка доступа».

## <span id="page-15-0"></span>**6 НАСТРОЙКА MQTT-КЛИЕНТА**

Устройство может производить публикации по MQTT протоколу к брокеру. Настройка подключения MQTT-клиента к брокеру проводится после подготовки Устройства к работе через Wi-Fi-сеть. Настройка MQTT-клиента производится через web-интерфейс Устройства, для чего необходимо открыть вкладку «Настройка» (рис. 5).

Для работы по MQTT протоколу необходимо настроить параметры для подключения. В разделе «MQTT клиент» (рис. 8) web-интерфейса следует указать:

**–** Host брокера – ip-адрес брокера;

**–** Порт – 1883, стандартный для протокола MQTT, используется при незашифрованном подключении (не используется логин и пароль)– поля Login и Password не заполнены. Работа с SSL сертификатом не поддерживается;

**–** /devices/BCG113/controls/ - префикс топиков обращения клиента Устройства к брокеру Wiren Board.

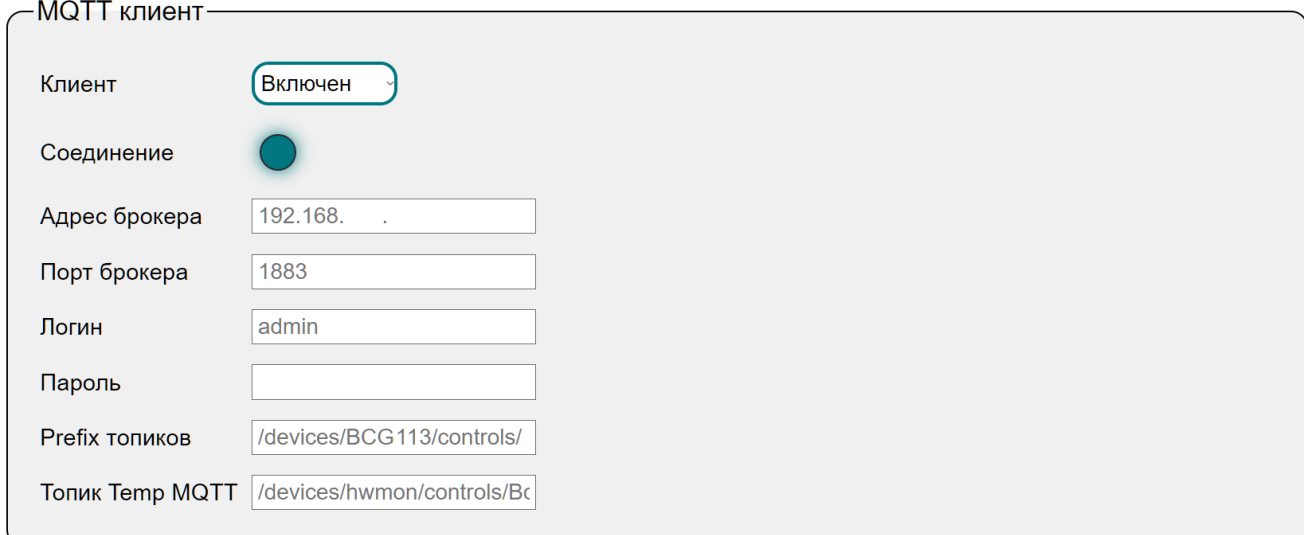

Сохранить

#### **Рисунок 8 - настройка соединения для MQTT-клиента**

После завершения процедуры настройки, необходимо сохранить введенные данные, нажав кнопку СОХРАНИТЬ.

Контроллер WirenBoard автоматически настраивает топики для опроса каналов Устройства. На рис. 9 показан пример отображения опрашиваемых каналов Устройства в интерфейсе контроллера WirenBoard.

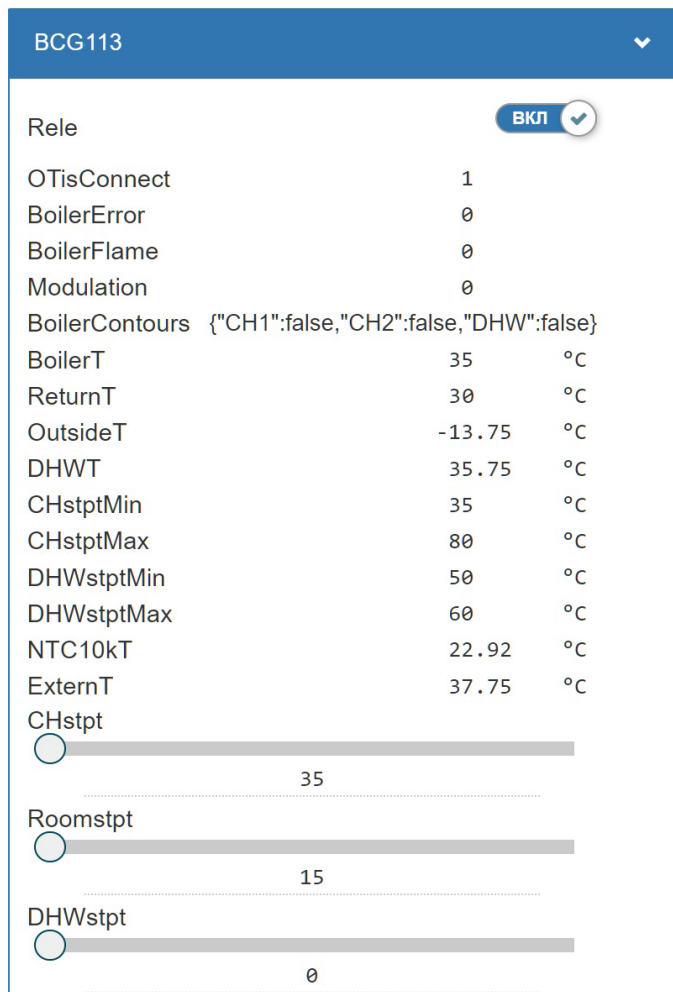

**Рисунок 9 - опрос Устройства контроллером WirenBoard**

Для работы Устройства с иными брокерами (помимо WirenBoard), настройки MQTTклиента необходимо производить в соответствии с настройками используемого брокера.

## <span id="page-17-0"></span>**7 РАБОТА**

Работа и управление Устройством возможна либо специализированным контроллером автоматики через встроенный API-интерфейс или протокол MQTT, либо пользователем через web-интерфейс или мобильное приложение «НЕВОТОН-АВТОМАТИКА» (раздел 8).

#### **7.1 Работа через web-интерфейс**

Встроенный web-интерфейс предназначен для взаимодействия пользователя с Устройством с применением телекоммуникационного оборудования (персонального компьютера, планшетного компьютера, смартфона и т.п.), которое находится с ним в одной локальной сети или обращается к нему через Internet.

Для отображения web-интерфейса требуется:

**–** в адресной строке браузера ввести запрос [http://ip\\_address/](http://ip_address/), где вместо «ip\_address» следует вводить IP-адрес Устройства;

**–** либо перейти по ссылке «Интерфейс»

После выполнения этого запроса отобразится web-страница управления Устройством (рис. 10).

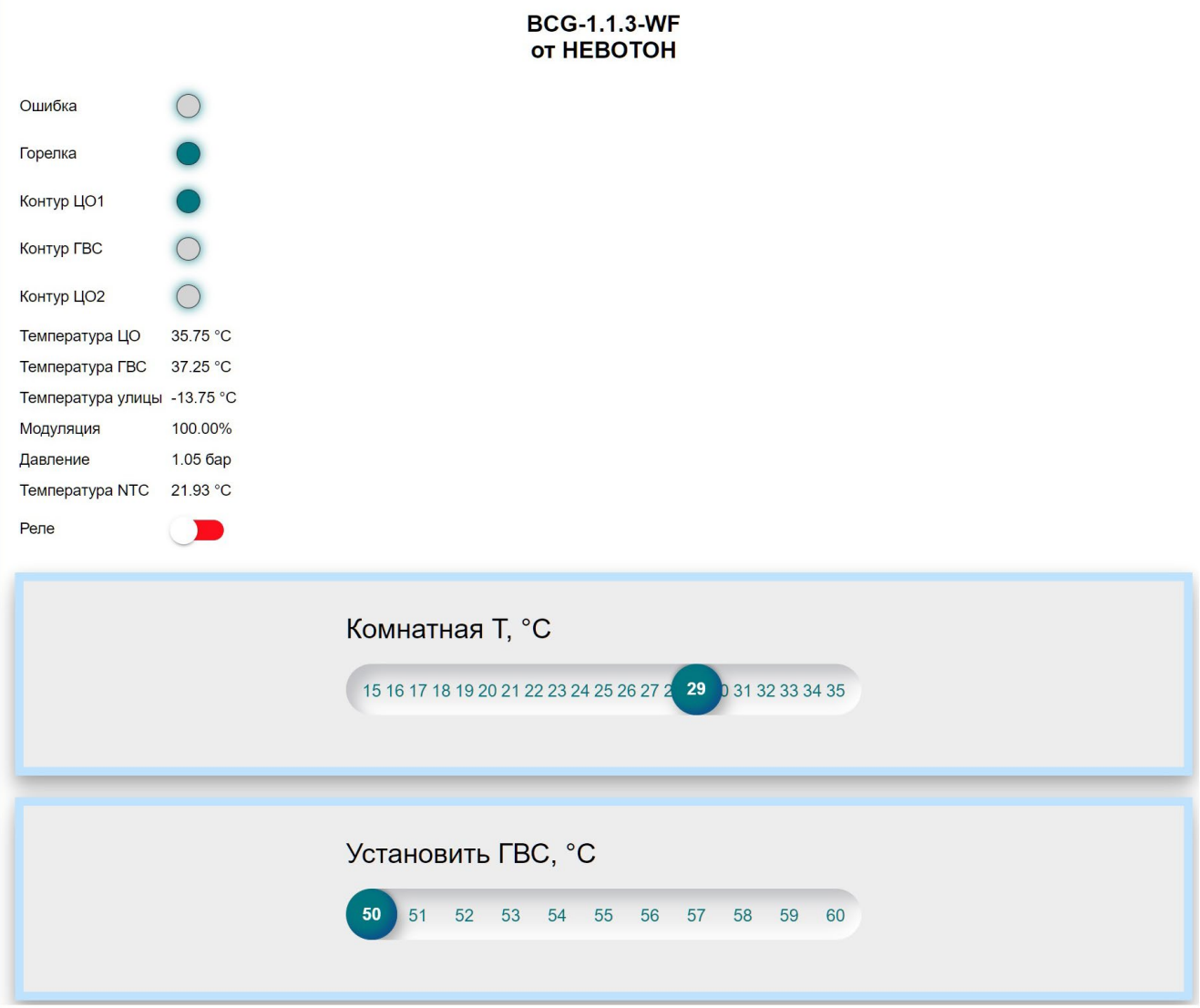

**Рисунок 10 – web-страница управления Устройством**

#### <span id="page-18-0"></span>**7.2 Работа при подключении котла по OpenTherm**

По умолчанию, Устройство устанавливает режим управления «Постоянная температура», при котором может задавать уставки значений комнатной температуры (с помощью ползунка «Комнатная Т, °С») и температуры ГВС (с помощью ползунка «Установить ГВС, °С»), а также, управлять релейным выходом (переключателем  $\Box$ /  $\Box$ ).

На вкладке «Настройка», в разделе «Режим работы» пользователь может изменить:

- *параметр Управление -* способ управления котлом (рис. 11):
	- − *OpenTherm*  выбирается при подключении к котлу (и термостату, если используется) по OpenTherm;
	- − *Реле* выбирается при подключении к котлу в релейном режиме, по «Запросу тепла» (раздел [7.3](#page-21-0)).

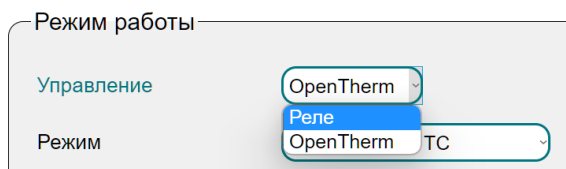

#### **Рисунок 11**

- параметр *Режим* режим работы Устройства, выбрав один из трех режимов (рис. 12):
	- − *Внешний ТС[2](#page-19-0) ;*
	- − *Программый ТС;*
	- − *Постоянная температура.*

Термо

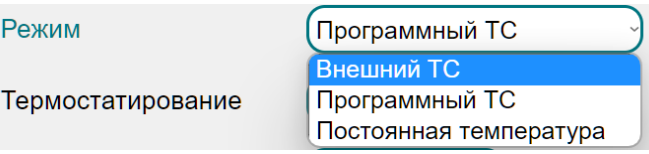

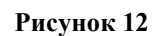

- параметр *Термостатирование* (рис. 13):
	- − *Комната* термостатирование осуществляется автоматически, по комнатной температуре «базового» (или референсного, «мастер»-комната) помещения (комната в доме, по температуре воздуха в которой, будет осуществляться термостатирование во всем доме);
	- − *Улица автоматический погодозависимый режим*, в котором термостатирование проводится автоматически, в зависимости от показаний датчика температуры, размещенного на улице;

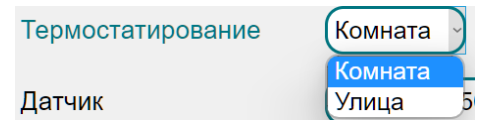

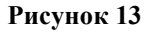

- Параметр *Датчик* (рис. 14):
	- − *NTC10k 3950 –* выбор комплектного датчика температуры NTC10k;
	- − *MQTT, API –* выбор для опроса стороннего датчика температуры, подключенного ко внешней системе управления автоматики.

| Датчик               | NTC10k 3950      |
|----------------------|------------------|
|                      | INTC10k3950      |
| Климатическая кривая | <b>MQTT, API</b> |
|                      |                  |

**Рисунок 14**

## *Режим управления «Внешний ТС»*

В этом режиме Устройство работает с котлом и внешним термостатом, осуществляя автоматическое термостатирование по командам внешнего термостата. В этом случае, Устройство

<span id="page-19-0"></span><sup>2</sup> ТС - термостат

играет роль шлюза передачи данных от термостата к котлу. Настройки параметров работы котла и отслеживание показаний датчиков температуры осуществляется с подключенного к Устройству, внешнего термостата.

#### *Режим управления «Программный ТС»*

В этом режиме Устройство осуществляет автоматическое термостатирование подменяя собой внешний термостат. Режим управления «Программный ТС» используется, если Устройство не имеет подключенного внешнего термостата.

#### *Режим управления «Постоянная температура»*

Этот режим задан в Устройстве по умолчанию и рекомендуется для работы с внешней системой автоматики.

В этом режиме Устройство осуществляет автоматическое термостатирование, контролируя температуру теплоносителя на выходе из котла.

#### *Работа в автоматическом погодозависимом режиме*

Конфигурация настроек Устройства для работы в автоматическом погодозависимом режиме приведена на рис. 15.

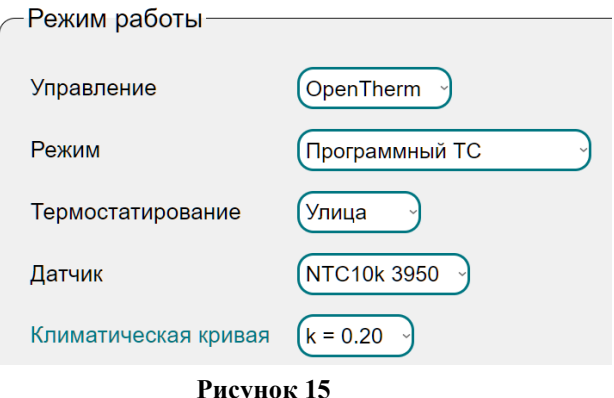

В выпадающей вкладке «Климатическая кривая» необходимо задать коэффициент, соответствующий какой-либо, климатической кривой (рис. 16).

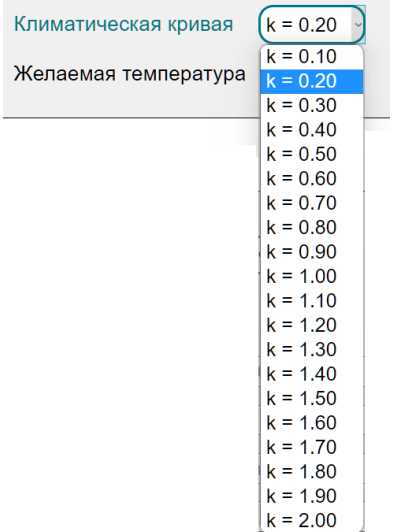

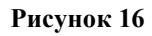

Климатические кривые задают зависимость температуры теплоносителя контура отопления ( $T_{\text{or}}$ ) от температуры наружного воздуха ( $t_{\text{vn}}$ , рис. 18). Чем больше коэффициент климатической кривой, тем выше будет температура теплоносителя в контуре отопления, и, соответственно, будет затрачено больше топлива на нагрев воздуха. Так, коэффициент климатической кривой k=0,80 по сравнению с коэффициентом климатической кривой k=2,00 и одной и той же температурой уличного воздуха обеспечит минимальную температуру воздуха в помещении и меньший расход топлива, затраченного на нагрев теплоносителя отопительного контура.

Под каждое конкретное помещение коэффициент климатической кривой подбирается опытным путем, в зависимости как от размеров помещения и индивидуальных ощущений человека, так и исходя из соображений топливной экономичности.

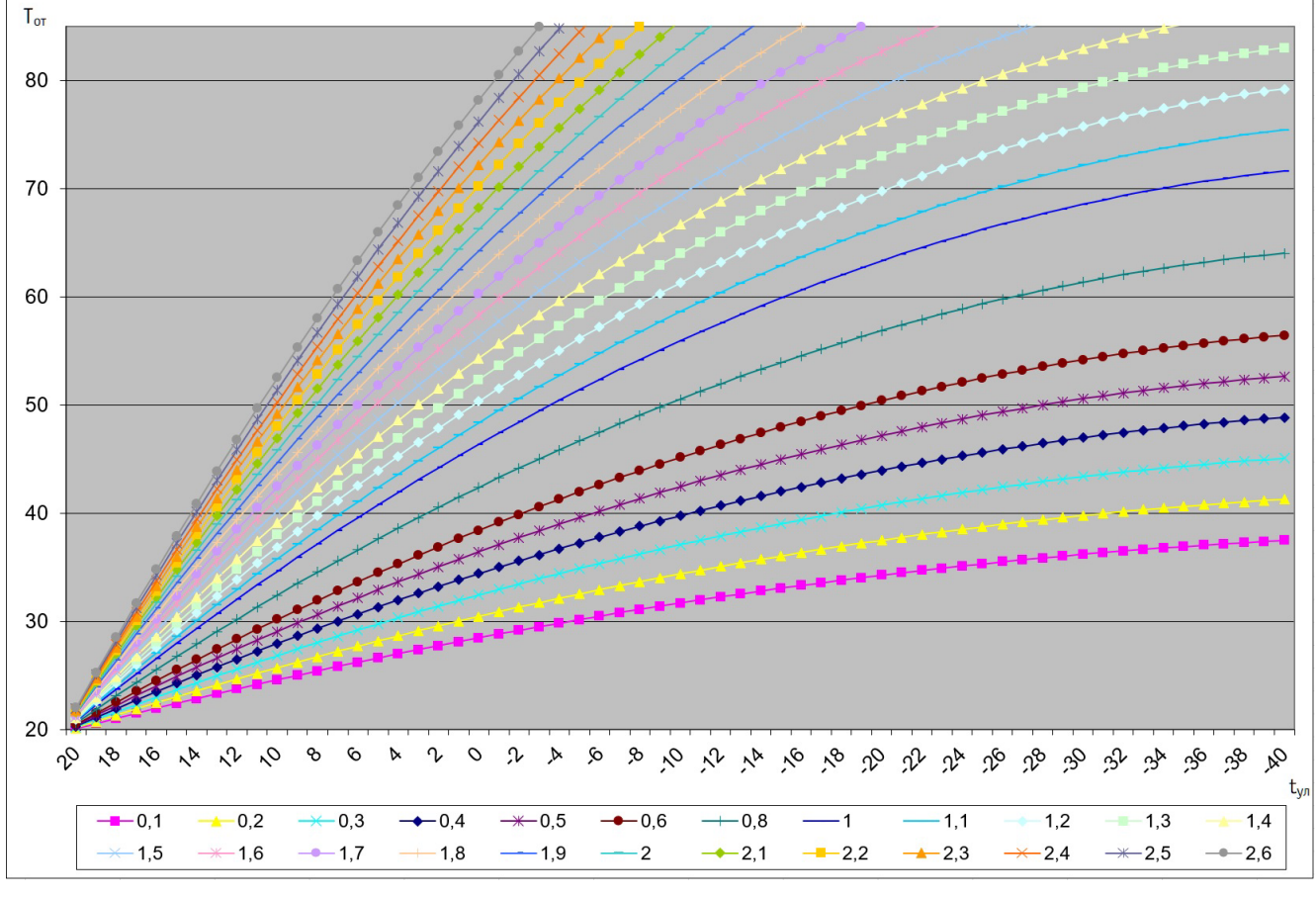

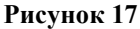

#### <span id="page-21-0"></span>**7.3 Работа по «Запросу тепла»**

Работа реле блокируется в режиме работы по «Запросу тепла». Коммутацией реле, при работе в этом режиме, автоматически управляет Устройство.

## **ВНИМАНИЕ! При проведении работ соблюдайте меры безопасности.**

Если котел пользователя не имеет поддержки протокола OpenTherm, но имеет клеммы подключения выносного комнатного термостата, то, скорее всего, возможно дистанционное управление им через реле Устройства. В данном случае, контакты реле Устройства нужно присоединить к клеммам котла, предназначенным для подключения комнатного термостата. Нужные клеммы необходимо найти в документации на подключаемый котел. Обычно, производитель котла устанавливает на этих клеммах перемычку, замыкающую клеммы неиспользуемого термостата.

Перед подключением следует определить способ включения котла: замыканием или размыканием клемм, т.к. от этого будет зависеть способ подключения клемм термостата к выходным контактам реле Устройства (если котел включается размыканием клемм, то необходима установка промежуточного реле). Эту информацию можно найти в эксплуатационной документации котла или определить экспериментальным путем (удалить перемычку, и, если произойдет отключение котла, значит, котел включается при замыкании клемм).

*Примечание: при работе «по запросу тепла» датчик температуры должен быть установлен внутри помещения, т.к. управление работой котла производится, опираясь на его показания.* 

После подключения клемм термостата к реле, пользователю будет доступно автоматическое управление котлом через «Запрос тепла» заданием уставки желаемой комнатной температуры (рис. 18).

Температура NTC 22.04 °С

Pene

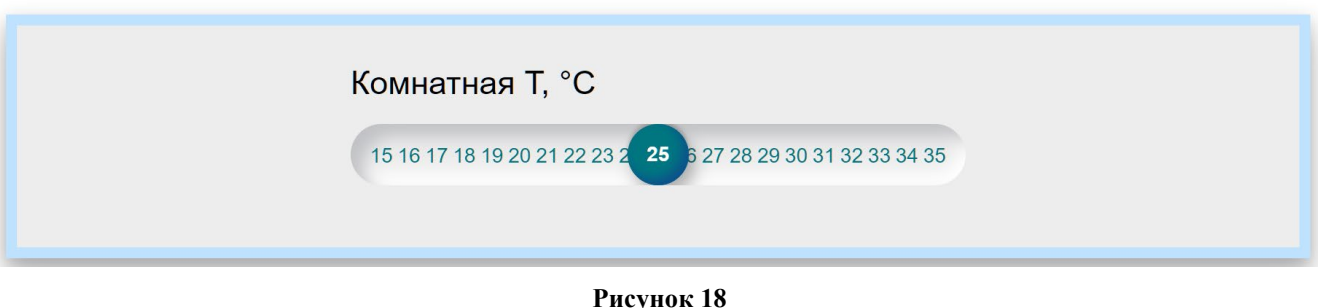

#### **7.4 Взаимодействие через API-интерфейс**

Встроенный программный API-интерфейс предназначен для автоматических запросов HTTP GET и ответа в формате JSON на уровне M2M.

Описание встроенного программного интерфейса API приведено в документе Nevoton REST API v 2.0, и доступно на:

https://nevoton.ru/docs/homeautomaticapi/REST\_API\_forWiFiDevices\_v2.0.doc, или

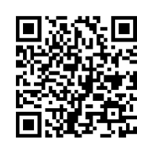

#### Пример ответа Устройства по API показан на рис. 19

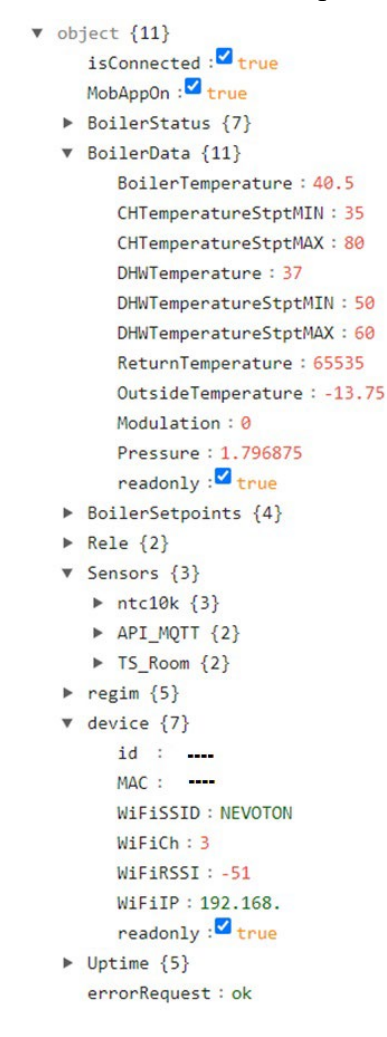

**Рисунок 19**

## **7.5 Взаимодействие через MQTT**

После настройки соединения для MQTT-клиента Устройство будет готово к автоматической работе с брокером. Пользователь может обращаться к web-интерфейсу Устройства через MQTT клиент с любого телекоммуникационного устройства.

## <span id="page-24-0"></span>**8 РАБОТА ЧЕРЕЗ МОБИЛЬНОЕ ПРИЛОЖЕНИЕ «НЕВОТОН АВТОМАТИКА»**

Устройством также можно управлять и через мобильное приложение «НЕВОТОН АВ-ТОМАТИКА» для Android и iOS, которое доступно для скачивания по ссылкам:

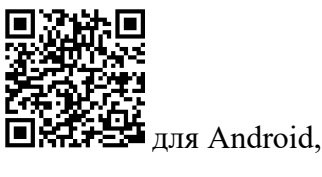

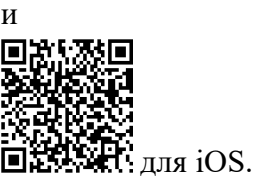

Мобильное приложение «НЕВОТОН АВТОМАТИКА» позволяет пользователю управлять удаленно, через Интернет, любыми подключенными устройствами автоматики НЕВОТОН со смартфона или планшетного компьютера.

*Примечание: в настоящем руководстве приведены скриншоты мобильного приложения «НЕВОТОН АВТОМАТИКА» для Android. Интерфейс мобильного приложения для версий iOS и Android может незначительно отличаться.*

## **ВНИМАНИЕ!**

**Перед добавлением нового устройства в мобильное приложение, добавляемое Устройство должно работать и быть подключенным к локальной сети, которая имеет подключение к Интернет, через местную Wi-Fi сеть (см. раздел [5](#page-11-0) настоящего руководства).**

**Работа приложения с Устройством возможна только через Интернет: смартфон или планшетный компьютер, и локальная сеть, в которой работает Устройство, должны иметь подключение к Интернет, т.к. работа приложения и Устройства ведется через «облачный» сервер.**

Откройте приложение после завершения процедуры установки приложения «НЕВОТОН АВТОМАТИКА» на мобильное устройство. Далее, при первом включении приложения, пользователю будет необходимо выполнить процедуру регистрации: во вкладке РЕГИСТРАЦИЯ мобильного приложения ввести адрес электронной почты, пароль, подтверждение пароля, принять согласие с пользовательским соглашением и нажать кнопку ЗАРЕГЕСТРИРОВАТЬСЯ (рис. 20).

## Модуль управления котлом NEVOTON BCG-1.1.3-WF

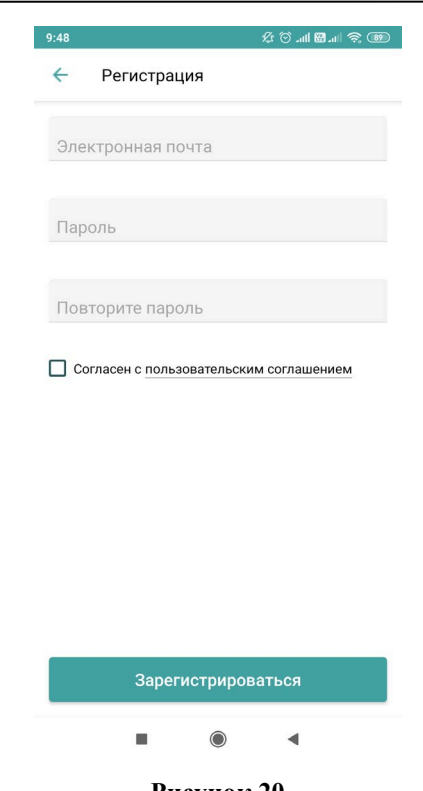

**Рисунок 20**

После чего, переключившись на вкладку ВХОД, осуществите авторизацию в мобильном приложении: заполните поля «Электронная почта» и «Пароль», и нажмите кнопку «ВОЙТИ» (рис. 21).

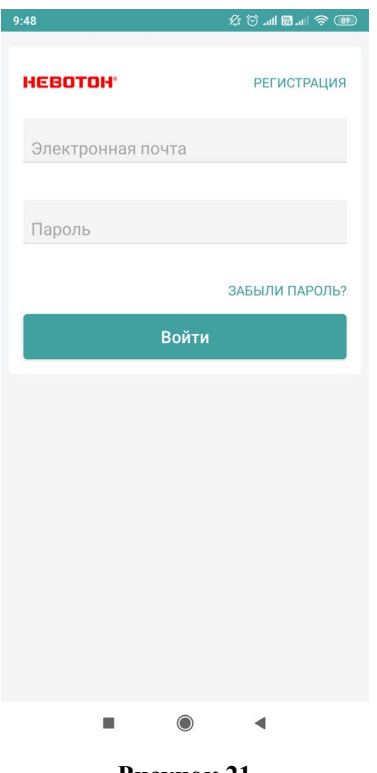

**Рисунок 21**

После успешной авторизации пользователя в приложении, откроется вкладка СПИСОК УСТРОЙСТВ (рис. 22).

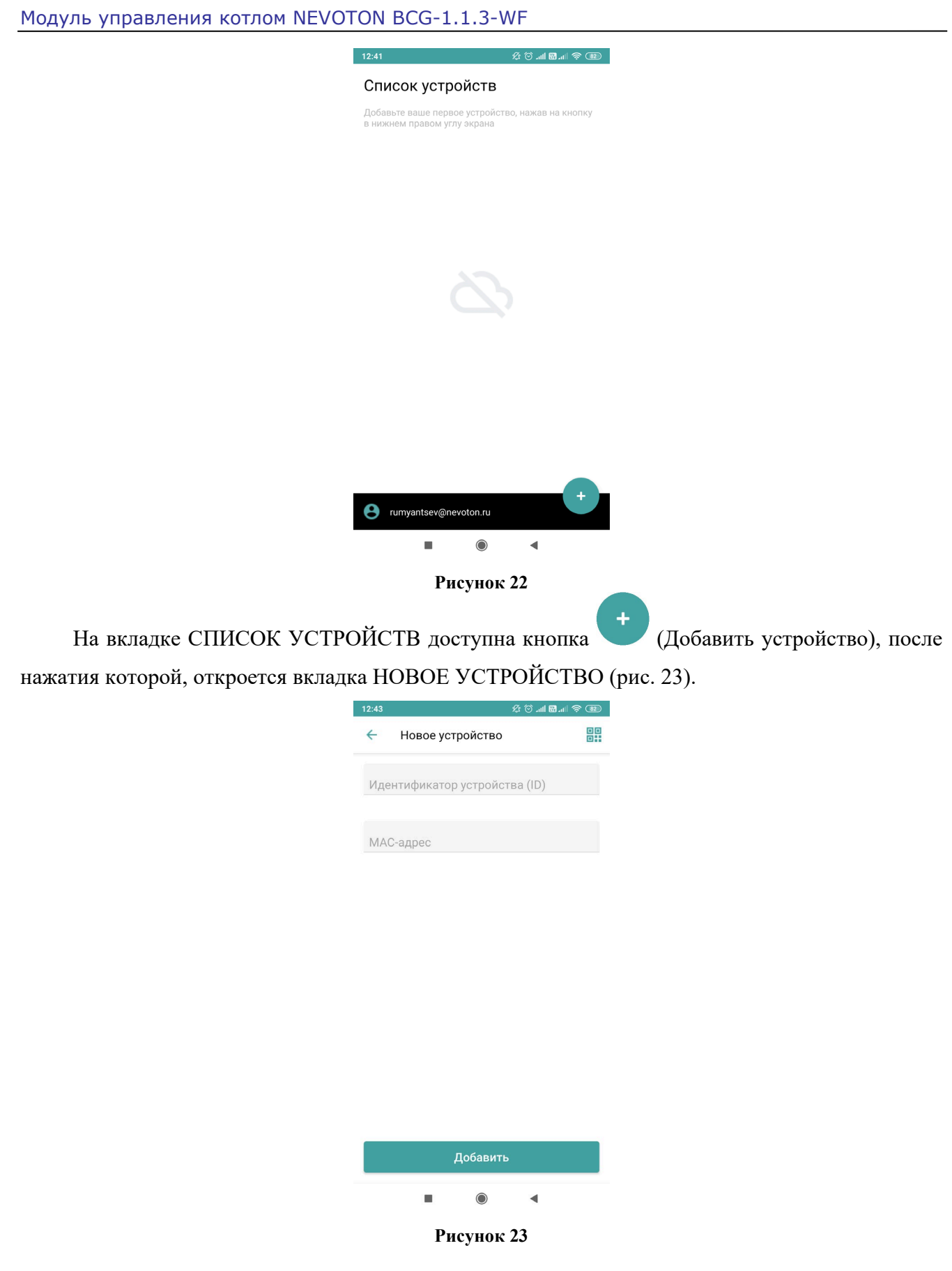

Для добавления нового устройства в мобильное приложение «НЕВОТОН АВТОМАТИ-КА» нажать кнопку **ВА** и просканировать QR код, нанесенный на этикетку с ID и MAC-адрес (которые нанесены на внутренней стороне крышки Устройства и на его упаковке) Устройства (рис. 24).

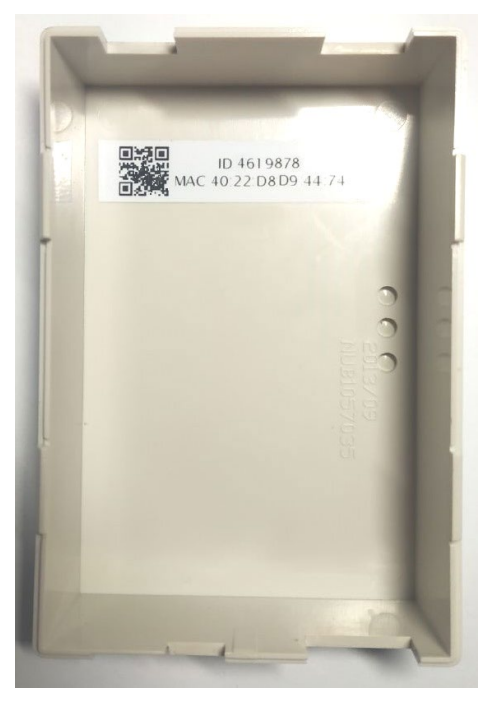

**Рисунок 24**

Либо вручную ввести на полях вкладки ДОБАВЛЕНИЕ УСТРОЙСТВА ID и MAC-адрес (которые нанесены на внутренней стороне крышки Устройства и на его упаковке) Устройства, и нажать кнопку «ДОБАВИТЬ». При этом, Устройство должно быть включено, и подключено к Wi-Fi-сети.

Откроется вкладка СПИСОК УСТРОЙСТВ, где отобразится вновь добавленное устройство (рис. 25).

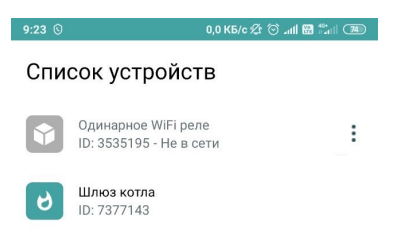

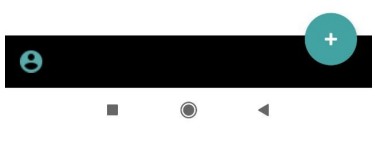

**Рисунок 25**

Интерфейс Устройства в мобильном приложении «НЕВОТОН АВТОМАТИКА» отображается в виде, показанном на рис. 26 (интерфейс приведен на двух скриншотах, т.к. требуется прокрутка (скроллинг) экрана).

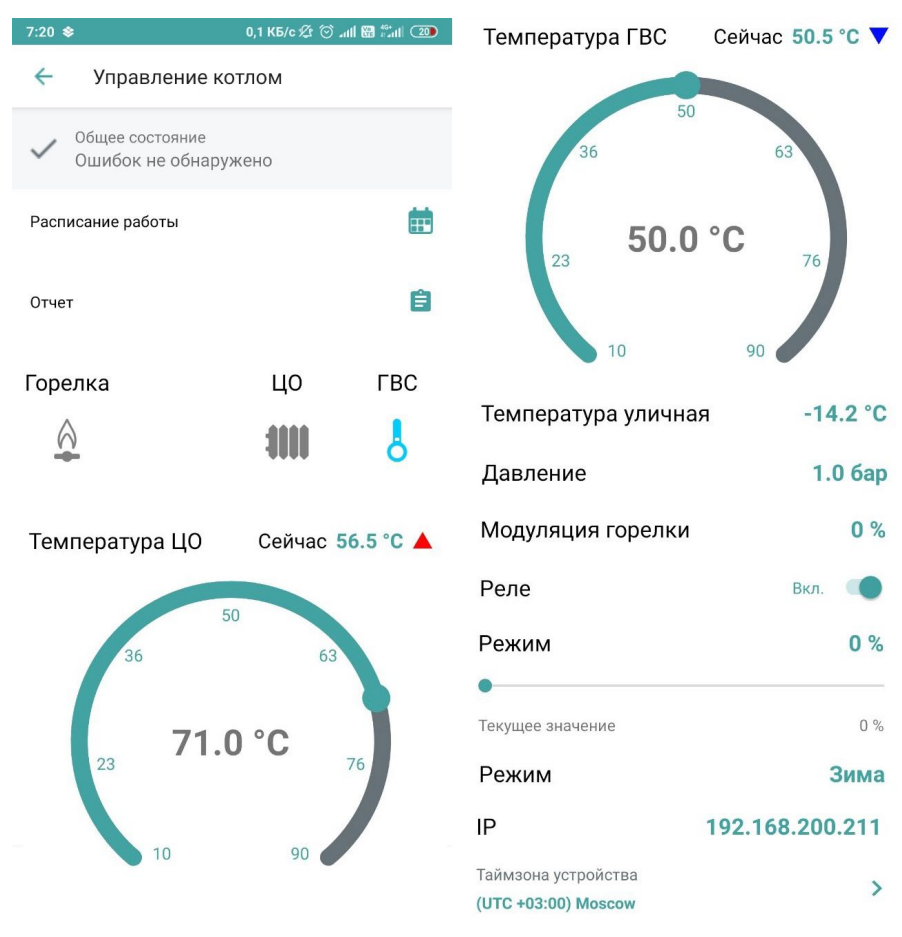

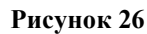

Чек-бокс **«Ошибок не обнаружено»** – отображает текущее состояние Устройства. При возникновении какой-либо ошибки высвечивается надпись «Ошибка», и, соответствующий ей, код ошибки производителя котла (могут отличаться, в зависимости от производителя).

Подменю «**Расписание работы**» открывает настраиваемое недельное расписание. Задав нужные параметры включения устройства, можно скопировать их на другие дни недели, настроить для каждого дня недели собственное расписание работы и т.п.

Индикаторы **«Горелка» , «ЦО» и «ГВС»** – отображают состояние горелки котла (вкл. / выкл.) и состояние котловых контуров, соответственно.

Параметр «**Температура ЦО**» - регулируемый параметр, с помощью ползунка дает возможность задать желаемую температуру теплоносителя в контуре отопления. Данный параметр также можно задать вводом числового значения - «тап» по цифровому значению под ползунком откроет меню ввода цифр.

Параметр **«Температура ГВС»** – регулируемый параметр, с помощью ползунка дает возможность задать желаемую температуру воды в контуре горячего водоснабжения. В правой части поля отображается заданная температура. Данный параметр также можно задать вводом числового значения - «тап» по цифровому значению под ползунком откроет меню ввода цифр.

Параметр «**Температура уличная**» - отображает значение температуры от внешнего датчика температуры.

Параметр **«Давление»** – отображает значение давления теплоносителя в системе отопления. *Отображение параметра «Давление» может поддерживаться не всеми моделями котлов.*

Параметр **«Модуляция горелки»** – отображает процент модуляции горелки/нагревателей котла.

Параметр **«Реле»** – позволяет управлять коммутацией нагрузки, подключенной к контактам встроенного реле. При этом, изменяется индикация состояния кнопки  $\Box$  / В интерфейсе мобильного приложения. *Управление доступно только при подключении котла по Open-Therm.*

Регулируемый параметр **«Режим»** – позволяет установить один из трех предустановленных режимов работы котла:

- режим «Зима» котел задействует оба контура: ЦО и ГВС;
- режим «Лето» котел работает только на контур ГВС;
- режим «Ожидание» оба контура котла отключены.

Параметр **«IP адрес»** – отображает текущий адрес Устройства в локальной сети.

Пользователь управляет Устройством с помощью мобильного приложения «НЕВОТОН АВТОМАТИКА» в ручном режиме, выставляя желаемые значения регулируемых параметров. Устройство при этом, может быть подключено к котлу как по протоколу OpenTherm (раздел [7.2](#page-18-0)), так и работать по «запросу тепла» (раздел [7.3](#page-21-0)).

## <span id="page-30-0"></span>**7 ОБНОВЛЕНИЕ ВСТРОЕННОГО ПО**

Устройство имеет возможность обновления встроенного ПО.

Для обновления встроенного ПО в Web-интерфейсе Устройства необходимо осуществить переход по ссылке «Обновление». Обновление встроенного ПО будет доступно при наличии на сервере новых версий ПО. На рис. 27 приведен фрагмент Web-интерфейса обновления ПО Устройства.

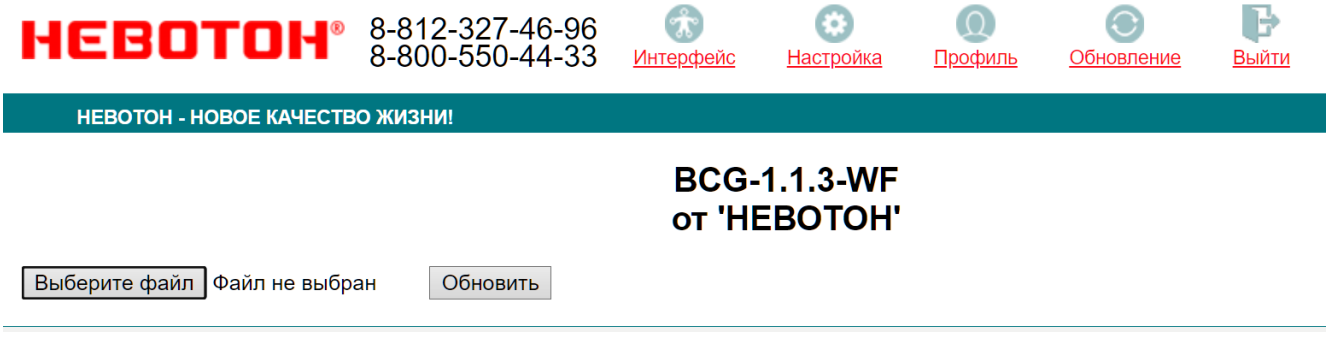

**Рисунок 27**

## **8 ПРАВИЛА ХРАНЕНИЯ**

<span id="page-31-0"></span>Хранить Устройство до монтажа необходимо в таре в сухом, защищенном от света месте при температуре от минус 20 до плюс 40 °С.

Недопустимы удары Устройства о твердую поверхность.

## **9 МЕРЫ БЕЗОПАСНОСТИ**

## <span id="page-31-1"></span>**ВНИМАНИЕ!**

**Соблюдайте правила безопасности во время монтажа. Электромонтажные работы должны выполняться квалифицированным электриком в соответствии с действующими нормами и правилами.**

#### **Запрещается:**

- эксплуатировать неисправное Устройство, с внешними повреждениями;
- самостоятельно производить ремонт Устройства;
- использовать с Устройством неисправное оборудование.

Устройство должно храниться и эксплуатироваться в соответствии с требованиями настоящего руководства по эксплуатации.

Питание Устройства и подключаемого к нему оборудования должно осуществляться только от источников с рекомендованными характеристиками, отвечающих требованиям безопасности.

Подключение проводов электропитания, и сигнальных проводов к Устройству должно проводиться в строгом соответствии с маркировкой клемм.

Не допускайте к эксплуатации Устройства детей и лиц с физическими, психическими или умственными способностями, мешающими безопасному использованию его, а также лиц без соответствующего опыта и знаний.

## <span id="page-31-2"></span>**10 РЕКОМЕНДАЦИИ ПО ТЕХНИЧЕСКОМУ ОБСЛУЖИВАНИЮ И УТИЛИЗАЦИИ**

Техническое обслуживание Устройства проводится раз в 6 месяцев.

При проведении технического обслуживания:

– очистить корпус Устройства и его клеммные колодки от пыли и загрязнений;

– проверить надежность крепления Устройства;

– проверить затяжку винтовых соединений на клеммах (к которым подключено оборудование) Устройства, при необходимости – подтянуть.

Устройство не содержит в своей конструкции материалов, опасных для окружающей среды и здоровья человека, и не требует специальных мер при утилизации.

## <span id="page-32-0"></span>**11 КОМПЛЕКТНОСТЬ**

Комплект поставки Устройства приведен в табл. 5.

Таблица 5.

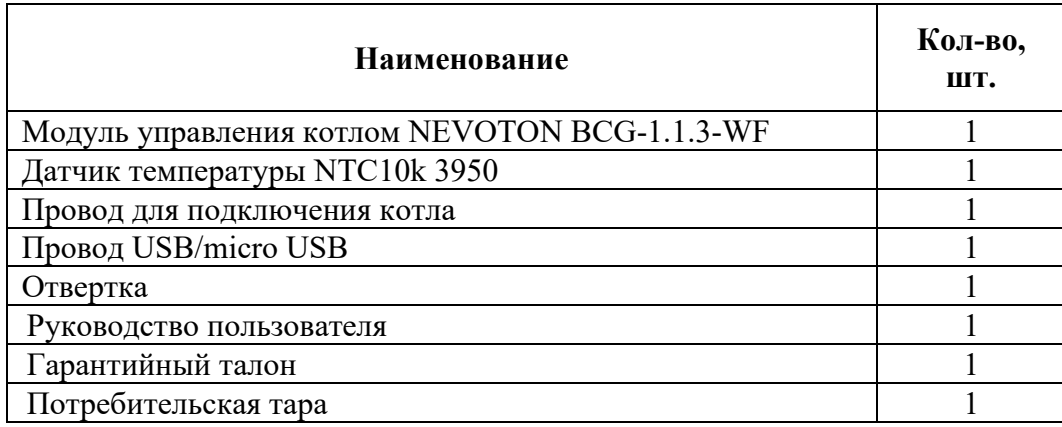

## **12 ГАРАНТИИ ИЗГОТОВИТЕЛЯ**

<span id="page-32-1"></span>Изготовитель гарантирует потребителю соответствие параметров и характеристик Устройства требованиям ТУ 3435-049-11153066-2019 при соблюдении потребителем правил, изложенных в настоящем руководстве по эксплуатации.

Гарантийный срок – 12 месяцев со дня продажи, а при отсутствии сведений о дне продажи – со дня изготовления.

Техническое освидетельствование Устройства на предмет установления гарантийного случая производится в сервисном центре ООО НПФ «НЕВОТОН» или в сервисных центрах, уполномоченных ООО НПФ «НЕВОТОН» и работающих с ним по договору. В установленных законом случаях может быть проведена независимая экспертиза.

Адреса (телефоны) сервисных центров указаны в гарантийном талоне и на сайте [nevoton.ru](http://www.nevoton.ru/).

Исполнение гарантийных обязательств регулируется в соответствии с Законом РФ «О Защите прав потребителей».

Условия предоставления гарантии и обязательства изготовителя приведены в гарантийном талоне.

Срок службы Устройства – 5 лет со дня продажи, а при отсутствии сведений о дне продажи – со дня изготовления при соблюдении потребителем правил эксплуатации и хранения, изложенных в настоящем руководстве по эксплуатации.

По окончании установленного срока службы Устройства рекомендуем обратиться в сервисный центр ООО НПФ «НЕВОТОН» или в сервисные центры, уполномоченные ООО НПФ «НЕВОТОН» и работающие с ним по договору, для проверки Устройства на соответствие основным техническим характеристикам.

## **13 СВИДЕТЕЛЬСТВО О ПРИЕМКЕ**

<span id="page-33-0"></span>Модуль управления котлом NEVOTON BCG-1.1.3-WF изготовлен в соответствии с требованиями ТУ 3435-049-11153066-2019 и признан годным для эксплуатации.

Устройство соответствует требованиям регламентов Таможенного союза ТР ТС 004/2011, ТР ТС 005/2011, ТР ТС 020/2011.

# EAL

## **Изготовитель:**

ООО НПФ «НЕВОТОН» Россия, 192012, г. Санкт-Петербург, ул. Грибакиных, д. 25, корп. 3 [nevoton.ru](http://www.nevoton.ru/)

Техническая поддержка: +7 (921) 327-79-79 support@nevoton.ru